# **Zrychlení procesů v tvorbě fotogrammetrických assetů**

Jan Bartoň

Bakalářská práce 2024

 $\overline{\phantom{a}}$ 

Univerzita Tomáše Bati ve Zlíně Fakulta multimediálních komunikací Univerzita Tomáše Bati ve Zlíně Fakulta multimediálních komunikací Ateliér Audiovize

Akademický rok: 2023/2024

# ZADÁNÍ BAKALÁŘSKÉ PRÁCE

(projektu, uměleckého díla, uměleckého výkonu)

Jméno a příjmení: Osobní číslo: Studijní program: Specializace: Forma studia: Téma práce:

Jan Bartoň K21231 B0211P310005 Teorie a praxe audiovizuální tvorby Vizuální efekty Prezenční 1. Teoretická část: Zrychlení procesů v tvorbě fotogrammetrických assetů 2. Praktická část: Významná triková spolupráce na bakalářském filmu (nezbytná délka závislá na náročnosti technologie po konzultaci a schválení Výrobní komisí AAV), nebo VFX na souboru audiovizuálních děl, oficiálně schváleného před odevzdáním Výrobní komisí AAV, ve výstupní kvalitě uvedené ve Výrobní knize AAV, v minimální délce 4 minuty, nebo samostatné audiovizuální dílo založené na využití VFX v délce odpovídající námětu a náročnosti technologie, v minimální délce 3 minuty. Varianta musí být schválena před odevzdáním Výrobní komisí ateliéru Audiovizuální tvorba. viz Zásady pro vypracování

#### Zásady pro vypracování

#### 1 Teoretická část:

Rozsah práce: minimálně 15 normostran textu bez započítání obsahu, reistříku a obrazových příloh.

Formální podoba: Jednotná formální úprava teoretické části práce, její uložení a zpřístupnění se řídí aktuální verzí příslušné směrnice rektora. Student odevzdává 1 ks fyzické (tištěné) práce v pevné vazbě. Tištěná verze práce obsahuje originální "Zadání DP/BP" včetně příslušných podpisů a studentem podepsané Prohlášení o původnosti práce. Práce v elektronické podobě obsahuje nascanované "Zadání DP/BP" se všemi formálními náležitostmi a také nepodepsané Prohlášení studenta o původnosti práce. Plný text elektronické verze ve formátu PDF/A a případné přílohy (zkomprimované do jednoho zip souboru) student odevzdá nahráním do IS/STAG a do příslušné složky na NAS-AAV (viz níže).

Pokyny k vypracování: prostudujte a analyzujte dostupné materiály z profesního hlediska a formulujte závěry a získané vědomosti do podoby akademického/odborného textu.

#### 2. Praktická část:

Přípustné varianty praktické části:

1) Významná triková spolupráce na bakalářském filmu (nezbytná délka závislá na náročnosti technologie po konzultaci a schválení Výrobní komisí AAV).

2) VFX na souboru audiovizuálních děl, oficiálně schváleného před odevzdáním Výrobní komisí AAV, ve výstupní kvalitě uvedené ve Výrobní knize AAV, v minimální délce 4 minuty.

3) Samostatné audiovizuální dílo založené na využití VFX v délce odpovídající námětu a náročnosti technologie, v minimální délce 3 minuty. Varianta musí být schválena před odevzdáním Výrobní komisí ateliéru Audiovizuální tvorba. Další požadované materiály praktické části:

a) VFX breakdown ("making-of", "behind-the-scenes") k předloženému audiovizuálnímu dílu. (var. 1, 2, 3). b) Písemná explikace z pohledu dané specializace. Minimální rozsah 2 normostrany (var. 1, 2, 3).

c) Anotace (var. 1, 2, 3).

d) Storyboard, případně animatik (var. 1, 2, 3).

e) Štábová listina (var. 1, 2).

V případě, že je dílo autorským počinem nebo není součástí praktické části SZZ studenta Produkce, je nutné dodržet doložení požadovaných materiálu a-h dle zadání specializace Produkce. Tato data odevzdává za projekt vždy jeden člověk. Nezbytná je konzultace s vedením AAV.

Všechny odevzdávané materiály musí splňovat vnitřní technické normy dle Výrobní knihy AAV pro odevzdávání prací a musí být řádně popsány (jméno, název, logo fakulty, formát, rozlišení). Součástí závěrečné práce je vytištěný a podepsaný formulář "Údaje o bakalářské práci studenta".

#### Uložení na NAS:

Ve složce na NAS-AAV, označené "Bakalářská / Magisterská práce" uložte:

1. Teoretickou práci ve formátu PDF/A a případné přílohy (zkomprimované do jednoho zip souboru) dle specifikací výše. 2. Vytvořte podsložku Praktická práce, která bude obsahovat materiály částí a- h. Řádně nazvaný film/absolventské dílo odevzdávejte ve formátech splňujících vnitřní technické normy AAV pro odevzdávání prací.

3. Vytvořte podsložku s názvem Katalog, která bude obsahovat "Podklady pro katalog FMK UTB ve Zlíně": 10 kusů obrazové dokumentace praktické části závěrečné práce pro využití v publikacích FMK. Formát pro bitmapové podklady: JPEG, barevný prostor RGB, rozlišení 300 dpi, 250 mm delší strana. Formáty pro vektory: AI, EPS, PDF. Loga a texty v křivkách. V samostatném textovém souboru uveďte jméno a příjmení, login do portálu UTB, obor (ateliér), typ práce, přesný název práce v češtině i v angličtině, rok obhajoby, osobní e-mail, osobní web, telefon. Přiložte svou osobní fotografii v tiskovém rozlišení

#### Forma zpracování bakalářské práce: tištěná/elektronická

#### Seznam doporučené literatury:

ZHANG, C a A M MAGA, 2023. An Open-Source Photogrammetry Workflow for Reconstructing 3D Models. Integrative Organismal Biology [online]. 5(1) [cit. 2023-10-27]. ISSN 2517-4843. Dostupné z: doi:10.1093/iob/obad024

GRIWODZ, Carsten et al., 2021. AliceVision Meshroom. Proceedings of the 12th ACM Multimedia Systems Conference [online]. New York, NY, USA: ACM, 5(1), 241-247 [cit. 2023-10-27]. ISBN 9781450384346. ISSN 2517-4843. Dostupné z: doi:10.1145/3458305.3478443

SANCAK, N. et al., 2023. PHOTOGRAMMETRIC MODEL OPTIMIZATION IN DIGITALIZATION OF ARCHITECTURAL HERITAGE: YE-DIKULE FORTRESS. The International Archives of the Photogrammetry, Remote Sensing and Spatial Information Sciences [online]. XLVIII-M-2-2023, 1403-1410 [cit. 2023-10-27]. ISSN 2194-9034. Dostupné z: doi:10.5194/isprs-archives-XLVIII- $-M-2-2023-1403-2023$ 

GAIANI, Marco et al., 2016. An Advanced Pre-Processing Pipeline to Improve Automated Photogrammetric Reconstructions of Architectural Scenes. Remote Sensing [online]. 8(3) [cit. 2023-10-27]. ISSN 2072-4292. Dostupné z: doi:10.3390/rs8030178

LIU, Suxing et al., 2023. Comparison of open-source three-dimensional reconstruction pipelines for maize-root phenotyping. The Plant Phenome Journal [online]. 6(1) [cit. 2023-10-27]. ISSN 2578-2703. Dostupné z: doi:10.1002/ppj2.20068

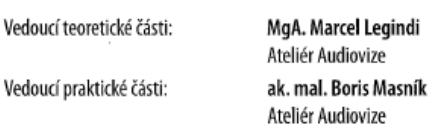

Datum zadání bakalářské práce: 1. prosince 2023 Termín odevzdání bakalářské práce: 17. května 2024

> Mgh Josef Kocourek, Ph.D děkan

MgA. Irena Kocí, Ph.D. vedoucí ateliéru

Ve Zlíně dne 1. prosince 2023

#### **PROHLÁŠENÍ AUTORA** BAKALAŘSKÉ / DIPLOMOVÉ PRÁCE

#### Beru na vědomi, že

- · bakalářská/diplomová práce bude uložena v elektronické podobě v univerzitním informačním systému a bude dostupná k nahlédnutí.
- na moji bakalářskou/diplomovou práci se plně vztahuje zákon č. 121/2000 Sb. o právu autorském. ÷. o právech souvisejících s právem autorským a o změně některých zákonů (autorský zákon) ve znění pozdějších právních předpisů, zejm. § 35 odst. 3.
- podle § 60 odst. 1 autorského zákona má UTB ve Zlíně právo na uzavření licenční smlouvy o užití školního díla v rozsahu § 12 odst. 4 autorského zákona,
- podle § 60 odst. 2 a 3 mohu užit své dílo bakalářskou/diplomovou práci nebo poskytnout licenci k jejímu využití jen s předchozím písemným souhlasem Univerzity Tomáše Bati ve Zlíně, která je oprávněna v takovém případě ode mne požadovat přiměřený příspěvek na úhradu nákladů, které byly
- Univerzitou Tomáše Bati ve Zlíně na vytvoření díla vynaloženy (až do jejich skutečné výše),<br>pokud bylo k vypracování bakalářské/diplomové práce využito softwaru poskytnutého Univerzitou Tomáše Bati ve Zlíně nebo jinými subjekty pouze ke studijním a výzkumným účelům (tj. k nekomerčnímu využití), nelze výsledky bakalářské/diplomové práce využit ke komerčním účelům.
- pokud je výstupem bakalářské/diplomové práce jakýkoliv softwarový produkt, považují se za součást práce rovněž i zdrojové kódy, popř. soubory, ze kterých se projekt skládá. Neodevzdání této součásti může být důvodem k neobhájení práce.

#### Prohlašuji, že:

· jsem na bakalářské/diplomové práci pracoval samostatně a použitou literaturu jsem citoval. V připadě publikace výsledků budu uveden jako spoluautor.

podpis studenta

المتحدث

#### **ABSTRAKT**

Tato práce se zabývá zrychlením tvorby fotogrammetrických assetů a ústředním prostředkem tohoto záměru je automatizace. V rámci této práce vznikl prototyp programu, který automatizuje jednotlivé fáze postupu a na kterém byl tento koncept otestován. Snaží se zjistit, jakého zrychlení lze dosáhnout v porovnání s manuální výrobou člověkem, a to v kontextu výroby jak jednoho assetu, tak většího množství assetů. Použity byly softwary Darktable, Meshroom a Blender. Jejich propojení bylo dosaženo použitím skriptu, ovládaného UI programů v kombinaci s interními možnostmi Blenderu. V projektové části je změřen časový rozdíl mezi postupem vykonaným člověkem a stejným postupem vykonaným automatizačním nástrojem. Postup v obou případech směřuje k co nejpodobnějšímu výslednému produktu co do kvality. Měření potvrzuje užitečnost automatizace, pokud tvoříme větší množství assetů, protože zredukuje lidský vstup nebo jej soustředí na počátek spuštění automatizované výroby, která pak může bez přestávky fungovat. Hlavní snahou bylo zjistit, jaké přinese výsledky automatizace rutinních kroků v procesu tvorby assetu pomocí fotogrammetrie.

**Klíčová slova:** fotogrammetrie, automatizace, fotogrammetrický asset, automatizovaná výroba, automatizovaný fotogrammetrický postup, open-source

#### **ABSTRACT**

This work focuses on speeding up the creation of photogrammetric assets, with the central means of achieving this being automation. As part of this work, a prototype program was developed to automate the individual stages of the process, and this concept was tested on it. The aim is to determine the acceleration compared to manual creation by a human, both for the production of a single asset and for a larger quantity of assets. The software tools Darktable, Meshroom, and Blender were used. Their integration was achieved using script-controlled UI programs in combination with Blender's internal capabilities. In the project section, the time difference between the process performed by a human and the same process performed by the automation tool is measured. The process in both cases aims to achieve a similar quality in the final product. The measurements confirm the usefulness of automation when creating a larger number of assets because it reduces human input or concentrates it at the beginning of the automated production, which can then run continuously without interruption. The main goal was to determine the results of automating routine steps in the process of creating assets using photogrammetry.

**Keywords:** photogrammetry, automation, photogrammetric asset, automated production, automated photogrammetric process, open-source

Prohlašuji, že odevzdaná verze bakalářské/diplomové práce a verze elektronická nahraná do IS/STAG jsou totožné.

## **OBSAH**

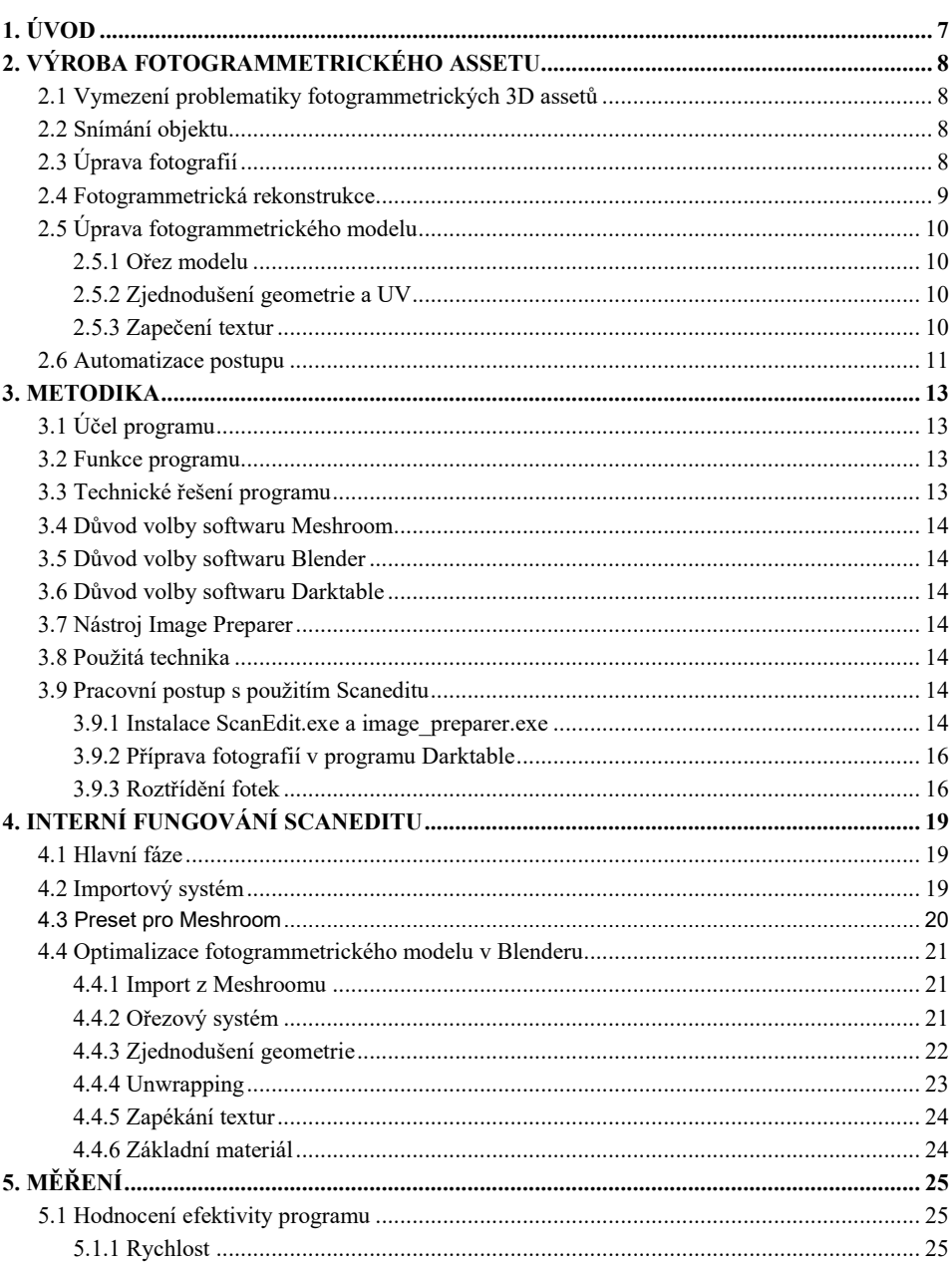

# Okomentoval(a): [1]: Vyřešit obsah, včetně čísel<br>stránek, čísel kapitol a názvů.

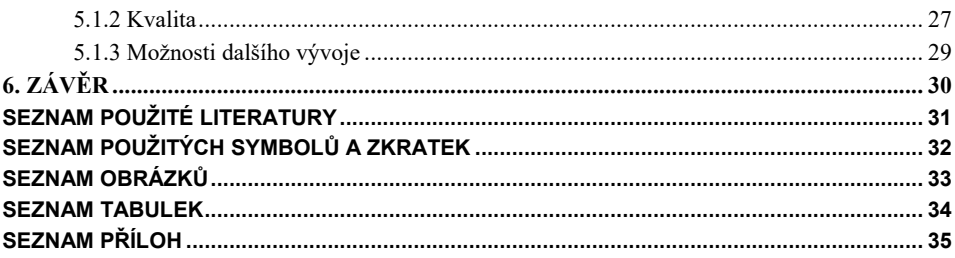

## <span id="page-10-0"></span>**1. ÚVOD**

 $\overline{a}$ 

Mým hlavním cílem bylo zjednodušit a zároveň zrychlit proces tvorby fotogrammetrických assetů. Výsledný produkt je zaměřen na freelancery, kteří vyhledávají specificky neplacenou ale schopnou workflow, a proto jsem se rozhodl použít postup, který využívá pouze zdarma dostupné programy, konkrétně Darktable, Meshroom a Blender. Jedním z klíčových faktorů výběru byla schopnost programu Meshroom dosáhnout podobné kvality rekonstrukce<sup>1</sup> jako průmyslový standard Reality Capture, avšak s tímto rozdílem, že Meshroom vytváří modely mnohem pomaleji (několikanásobně pomaleji než Reality Capture<sup>2</sup> ). Proto jsem se rozhodl vytvořit prototyp aplikace, která by umožnila lépe využít čas tím, že proces zautomatizuje a bude schopna spouštět více skenů po sobě.

Výsledky z Meshroomu byly optimalizovány tak, aby vyhovovaly požadavkům produkce (mé osobní požadavkysubjektivní) a vyžadovaly co nejméně manuálních úprav. I když kvalita modelů je důležitá, primárně jsem se zaměřil na rychlost a kvantitu. Pokud chceme vytvořit celé virtuální prostředí pomocí fotogrammetrických assetů, nabízí se automatizace jako funkční nástroj pro dosažení tohoto cíle.

V teoretické části je stručně popsán běžný postup v tvorbě fotogrammetrického assetu z něhož v projektové části vycházím. V praktické části popisuji přesný postup výroby s použitím automatizačních nástrojů a následně srovnávám rychlost tohoto přístupu s manuální výrobou.

 $^{\rm 1}$  Vycházím ze srovnání vlastních modelů s výsledky z Reality Capture. Platí v případě konkrétního nastavení Meshroomu popsaného dále.

<sup>2</sup> TABEAUD, Jérôme, 2023. *Which photogrammetry tool is the best ? (3DF Zephyr, Metashape, Reality Capture, Meshroom)*. Online. 2023. Dostupné z: [https://www.youtube.com/watch?v=udXQHys50aA.](https://www.youtube.com/watch?v=udXQHys50aA) [cit. 2024-05-15].

## <span id="page-11-0"></span>**2. VÝROBA FOTOGRAMMETRICKÉHO ASSETU**

#### <span id="page-11-1"></span>**2.1 Vymezení problematiky fotogrammetrických 3D assetů**

Fotogrammetrie je technologie, která umožňuje automatizovanou tvorbu otexturovaného virtuálního 3D modelu ze série fotografií objektu, pořízených z mnoha různých úhlů. Fotografie zaznamenávají 3D prostor ve 2D a fotogrammetrie tento proces obrací.<sup>3</sup> Je to velmi populární postup výroby fotorealistických textur a modelů pro jeho relativní jednoduchost a rychlost, zvláště v porovnání s tradičními metodami.<sup>4</sup> Využívá se ve VFX, herním průmyslu, geografii, architektuře a v mnoha dalších oblastech.

#### <span id="page-11-2"></span>**2.2 Snímání objektu**

Sběr dat je klíčovým prvkem ve fotogrammetrii. Požadovaný objekt je nasnímán ať už videem, nebo sérií fotek tak, aby byly, pokud možno, všechny části objektu zaznamenány více než jednou fotografií. (Video je konvertováno na sekvenci fotografií.) Pokud víme, že v kontextu použití potřebujeme pouze část, můžeme nasnímat ji a zbytek opomenout. Je však dobré mít na paměti, že opětovné vracení se na místo, kde se objekt zájmu nachází (pokud zjistíme, že nemáme dostatek dat pro jeho úspěšnou rekonstrukci) může být finančně i časově náročné, a proto je lepší mít spíše moc dat a nevyužít je než jich mít málo. Vyplácí se vybrat lokaci, kde bude možné vytvořit více různých datasetů, abychom ušetřili čas a prostředky.<sup>5</sup> Samotným snímáním se tato práce blíže nezabývá.

#### <span id="page-11-3"></span>**2.3 Úprava fotografií**

 $\overline{a}$ 

Před rekonstrukcí je u fotografií třeba vyvážit bílou a konvertovat do vhodného lineárního formátu, abychom získali správná data pro textury. Unity manuál uvádí postup, ve kterém je vyvážení

<sup>3</sup>*AliceVision | Photogrammetric Computer Vision Framework*, [cca 2013]. Online. Alice Vision. Dostupné z[:](https://alicevision.org/#photogrammetry/) [https://alicevision.org/#photogrammetry/.](https://alicevision.org/#photogrammetry/) [cit. 2024-01-25].

<sup>4</sup> STATHAM, Nataska; FRIDENFALK, Mikael a JACOB, João. Photogrammetry for Game Environments 2014-2019: What Happened Since The Vanishing of Ethan Carter. Online. Roč. 2020, s. 1-20. Dostupné z: [https://uu.diva](https://uu.diva-portal.org/smash/get/diva2:1498677/FULLTEXT01.pdf)[portal.org/smash/get/diva2:1498677/FULLTEXT01.pdf.](https://uu.diva-portal.org/smash/get/diva2:1498677/FULLTEXT01.pdf) [cit. 2024-01-27].

<sup>5</sup>LACHAMBRE, Sébastien; LEGARDE, Sébastien a JOVER, Cyril, 2017. Unity Photogrammetry Workflow. Online. Roč. 2017, s. 1-96. Dostupné z: [https://unity3d.com/files/solutions/photogrammetry/Unity-Photogrammetry-](https://unity3d.com/files/solutions/photogrammetry/Unity-Photogrammetry-Workflow_2017-07_v2.pdf)

[Workflow\\_2017-07\\_v2.pdf.](https://unity3d.com/files/solutions/photogrammetry/Unity-Photogrammetry-Workflow_2017-07_v2.pdf) [cit. 2024-01-27].

bílé dosaženo pomocí referenční tabulky a aplikováno na TIFF soubory v 32bitové hloubce. Následně jsou fotografie konvertovány na 8-bit TIFF.<sup>6</sup>

#### <span id="page-12-0"></span>**2.4 Fotogrammetrická rekonstrukce**

 $\overline{a}$ 

Sekvence fotografií jsou importovány do fotogrammetrického softwaru (např. Meshroom, Reality Capture, Agisoft Metashape atp.). Ty mají principiálně podobný postup, avšak výsledky i rychlost jsou rozdílné. Zde ve zkratce popíšu postup, který vychází z Meshroomu.

Nejdříve jsou v jednotlivých obrázcích detekovány distinktivní body, podle kterých je Meshroom schopen určit páry fotografií vyfocených z podobného úhlu. Pomocí triangulace lze vypočítat jak pozici bodů v prostoru, tak pozici a úhel kamery. Výsledkem je takzvaný point cloud – shluk bodů v prostoru, který odpovídá tvarem skenovanému objektu a správně umístěné kameře v prostoru (jedna fotografie = jedna kamera). V dalším kroku Meshroom kalkuluje depth mapu, tedy vzdálenost jednotlivých pixelů ve fotografiích od kamery (to zabere dost času v porovnání s ostatními kroky). Následně je ze známých dat vytvořen 3D model s UV mapou. Textura je pak vypočítána na základě průměru promítnutých fotografií na model<sup>7</sup>

Meshroom umožňuje k jednotlivým segmentům přistupovat jak modulárně, tak jako k celku a pracovat až s finálním modelem.

<sup>6</sup>LACHAMBRE, Sébastien; LEGARDE, Sébastien a JOVER, Cyril, 2017. Unity Photogrammetry Workflow. Online. Roč. 2017, s. 1-96. Dostupné z: [https://unity3d.com/files/solutions/photogrammetry/Unity-Photogrammetry-](https://unity3d.com/files/solutions/photogrammetry/Unity-Photogrammetry-Workflow_2017-07_v2.pdf)[Workflow\\_2017-07\\_v2.pdf.](https://unity3d.com/files/solutions/photogrammetry/Unity-Photogrammetry-Workflow_2017-07_v2.pdf) [cit. 2024-01-27].

<sup>7</sup>*AliceVision | Photogrammetric Computer Vision Framework*, [cca 2013]. Online. Alice Vision. Dostupné z[:](https://alicevision.org/#photogrammetry/) [https://alicevision.org/#photogrammetry/.](https://alicevision.org/#photogrammetry/) [cit. 2024-01-25].

#### <span id="page-13-0"></span>**2.5 Úprava fotogrammetrického modelu**

Neupravený model sice je možné zobrazit a renderovat, ale je příliš náročný na grafiku, aby bylo možné z takových modelů postavit celé prostředí. Proto jsou na něm prováděny optimalizační úpravy.

#### <span id="page-13-1"></span>**2.5.1 Ořez modelu**

 $\overline{a}$ 

Krom skenovaného objektu fotogrammetrie rekonstruuje i prostředí kolem něj, které nepotřebujeme. V Meshroomu existuje funkce v rámci nodu Meshing, která umožňuje uživateli ohraničit point cloud pomocí boxu a smazat vše co je vně.<sup>8</sup> Potřebujeme-li vybrat objekt přesněji (v případě Meshroomu), musíme použít externí software.

#### <span id="page-13-2"></span>**2.5.2 Zjednodušení geometrie a UV**

Počet polygonů nezpracovaných modelů se pohybuje v řádu milionů<sup>9</sup>, a proto je potřeba geometrii redukovat. Toho můžeme dosáhnout buď automatickým decimováním (v Meshroomu

<sup>8</sup> *Photoscanning 100% Free: Complete Meshroom Tutorial | Photogrammetry Course*, 2022. Online. 2022. Dostupné z[:](https://www.youtube.com/watch?v=j3lhPKF8qjU&t=11s) [https://www.youtube.com/watch?v=j3lhPKF8qjU&t=11s.](https://www.youtube.com/watch?v=j3lhPKF8qjU&t=11s) [cit. 2024-05-15].

<sup>9</sup> TABEAUD, Jérôme, 2023. *Which photogrammetry tool is the best ? (3DF Zephyr, Metashape, Reality Capture, Meshroom)*. Online. 2023. Dostupné z: [https://www.youtube.com/watch?v=udXQHys50aA.](https://www.youtube.com/watch?v=udXQHys50aA) [cit. 2024-05-15].

můžeme použít nod Mesh Decimate<sup>10</sup>), nebo ruční retopologií. Jelikož dochází ke změně geometrie modelu, musíme vytvořit i novou odpovídající UV mapu.

#### <span id="page-14-0"></span>**2.5.3 Zapečení textur**

Z fotogrammetrického modelu zapékáme textury ambient occlusion, normal mapu a případně height mapu na zjednodušený model.<sup>11</sup> Ostatní textury, jako je roughness, specular nebo metalness, můžeme obstarat pomocí ručních úprav albeda.

#### <span id="page-14-1"></span>**2.6 Automatizace postupu**

Mnohé z výše zmíněných fází totiž vyžadují nejprve manuální úkon a potom čas na výpočet, kdy uživatel čeká, než počítač splní zadaný úkol. To platí především pro vlastní rekonstrukci skenu, zjednodušení geometrie pomocí decimace a zapečení textur. Proto jsem se zamýšlel nad tím, jaký vliv na rychlost by mělo zautomatizování všech úkonů v jeden celek, který nevyžaduje lidskou interakci? Jak by zrychlil výrobu program nebo nástroj, který by přijal jako vstup sekvenci fotografií a výstupem by byl hotový model, připravený k použití?

V rámci této hypotézy jsem se zamýšlel nad automatizovatelností jednotlivých kroků, viz obr. 1. Schéma ukazuje plán, jakým způsobem jsem k automatizaci přistupoval. Úprava fotek spolu s ořezem modelu předcházejí automatizované části, protože vyžadují lidskou supervizi více než ostatní fáze a jejich automatizace je mnohem náročnější než u zbytku. Ořez modelu před fotogrammetrickou rekonstrukcí probíhá tak, že uživatel vytvoří černobílou masku, která slouží jako

 $\overline{a}$ 

<sup>&</sup>lt;sup>10</sup> Tamtéž jako pozn. 8.

<sup>11</sup>SANCAK, N.; UZUN, F.; TURHAN, K.; SARAOĞLU YUMNI, H. K. a ÖZER, D. G., 2023.

PHOTOGRAMMETRIC MODEL OPTIMIZATION IN DIGITALIZATION OF ARCHITECTURAL HERITAGE: YEDIKULE FORTRESS. Online. *The International Archives of the Photogrammetry, Remote Sensing and Spatial Information Sciences*. Roč. XLVIII-M-2-2023, s. 1403-1410. ISSN 2194-9034. Dostupné z[:](https://doi.org/10.5194/isprs-archives-XLVIII-M-2-2023-1403-2023) [https://doi.org/10.5194/isprs-archives-XLVIII-M-2-2023-1403-2023.](https://doi.org/10.5194/isprs-archives-XLVIII-M-2-2023-1403-2023) [cit. 2024-01-27].

výběr v automatizovaném procesu. Mojí snahou je soustředit manuální práci před automatizovaný proces, aby se uživatel vyhnul čekání na dílčí výpočty.

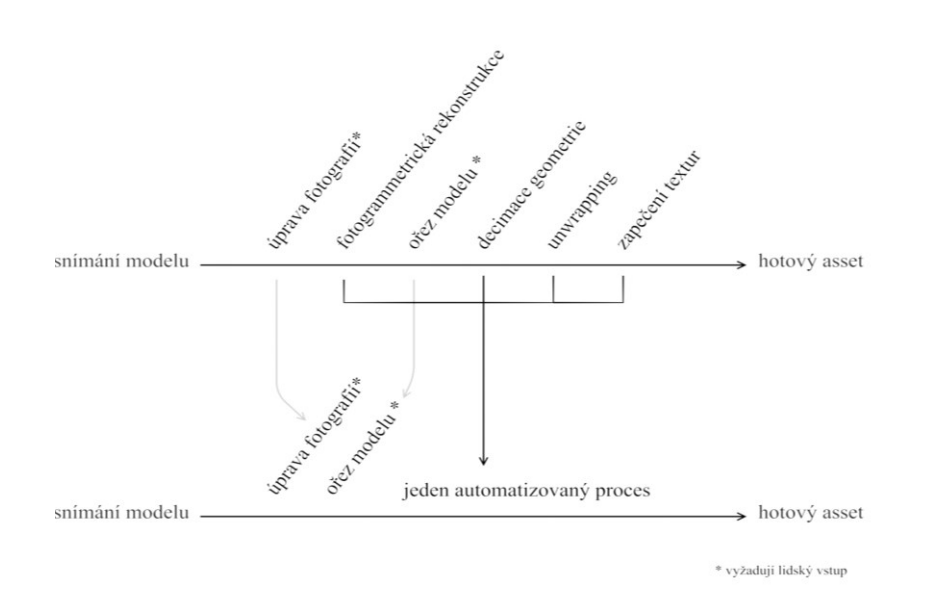

Obr. 1. Schéma automatizace kroků

Fotogrammetrická rekonstrukce je v rámci Meshroomu již sama o sobě automatická, takže vyžaduje pouze import dat, spuštění a export dat. Pro ostatní akce (decimace, zapékání textur a unwrapping) jsou již vyvinuty algoritmy v rámci Blenderu. Automatizace tedy spočívá v seřazení již existujících funkcí a jejich nastavení v jeden koherentní celek. Další otázkou je, jaký bude mít vliv na rychlost výroby vytvoření fronty skenů, které budou spouštěny ihned po sobě.

## <span id="page-16-0"></span>**3. METODIKA**

#### <span id="page-16-1"></span>**3.1 Účel programu**

Program s pracovním názvem Scanedit, který vznikl v rámci této práce, má na prvním místě urychlit proces tvorby fotogrammetrického 3D assetu. Hlavní metodou je automatizace již funkční workflow, která vychází z mého osobního pracovního postupu. Jde o prototyp, na kterém budou otestovány výše zmíněné koncepty celistvého automatizovaného procesu a fronty skenů.

#### <span id="page-16-2"></span>**3.2 Funkce programu**

Importováním sekvence fotografií (případně ořezových masek) do určené složky se spustí řetězec akcí na jehož konci stojí polotovar assetu s optimalizovanou geometrií a zapečenými texturami v odpovídající UV mapě. Vytváří dvě různě detailní verze modelu (LOD), pro použití v popředí, nebo v pozadí, které se liší jak geometrií, tak rozlišením textur. Poté vytváří přednastavený materiál, který odvozuje Roughness a Specular mapu z Albedo textury na základě její světlosti.

#### <span id="page-16-3"></span>**3.3 Technické řešení programu**

Je nutné zmínit, že program využívá knihovnu PyAutoGUI, která slouží k vyhledávání screenshotů na obrazovce, simulaci pohybu myši, klávesových zkratek atp. Tímto způsobem dosahuje automatizace napříč programy a simuluje lidský vstup. Snažil jsem se tuto knihovnu využívat co nejméně, jelikož spoléhá na uživatelské rozhraní, které kvůli své proměnlivosti není příliš spolehlivé. Z tohoto důvodu je pro replikovatelnost nezbytné mít rozlišení monitoru 1920 × 1080 px., operační systém Windows 10 a výchozí režim aplikací světlý (toto lze nastavit když stiskneme win+R a zadáme "ms-settings:color"). Dále Blender musí mít základní přednastavení UI – "Blender Dark".

Program se skládá ze dvou částí. Jedna část je spustitelný soubor Scanedit.exe, který je uložen ve stejné složce add-on Scanedit pro Blender. Navzájem spolu komunikují a vycházejí z jednoho souboru, který obsahuje všechny důležité informace o aktuálním skenu. Důvodem tohoto rozdělení je možnost vytvoření vlastní UI a snadný import externích knihoven pro Python (celý program je napsán v programovacím jazyce Python). Procesy v Blenderu (krom ořezu modelu) zase spoléhají na Blender API.

#### <span id="page-17-0"></span>**3.4 Důvod volby softwaru Meshroom**

Meshroom je známý mezi umělci na volné noze pro kvalitu výsledků a dostupnost (zdarma). Různí weboví lektoři zmiňují Meshroom ve svých tutoriálech a je těžké se s tímto softwarem nesetkat v kontextu neplacených fotogrammetrických programů. Jediným silným nedostatkem je jeho rychlost v porovnání s ostatními softwary. Nicméně jeho dostupnost a popularita při mém rozhodování hrála významnější roli.

#### <span id="page-17-1"></span>**3.5 Důvod volby softwaru Blender**

Blender je open-source program, který nabízí všechny nástroje k optimalizaci fotogrammetrického modelu. Mezi neplacenými 3D softwary je jednoznačně nejznámější.

#### <span id="page-17-2"></span>**3.6 Důvod volby softwaru Darktable**

Opět zde byla hlavním kritériem dostupnost. Nabízí všechny potřebné nástroje k úpravě fotografií. V momentální verzi však není plně do prototypu implementován.

#### <span id="page-17-3"></span>**3.7 Nástroj Image Preparer**

Pro rychlejší přípravu fotografií jsem vytvořil tento nástroj. Primárně slouží ke třídění fotografií, jejich přejmenování a tak podobně. Dalším důvodem pro vznik tohoto nástroje je fakt, že ScanEdit předpokládá konkrétní formu importovaných dat a ruční nastavení by mohlo vést k chybám.

#### <span id="page-17-4"></span>**3.8 Použitá technika**

Ke snímání byl použit fotoaparát Canon 250D, objektiv Canon efs 18-55mm macro 0.25m/0.8ft. Ukládal jsem do formátu cRaw 6024 × 4020p. Počítač je vybaven procesorem Intel(R) Core(TM) i5- 6400 CPU @ 2.70GHz, 2.71 GHz, 32,0 GB nainstalované paměti RAM a grafickou kartou GeForce RTX 2060 SUPER.

#### <span id="page-17-5"></span>**3.9 Pracovní postup s použitím Scaneditu**

#### <span id="page-17-6"></span>**3.9.1 Instalace ScanEdit.exe a image\_preparer.exe**

Nejdříve zkopírujeme složku Scanedit-master do složky s add-ony v Blenderu (př.: "C:/Example/path/Blender/4.0/scripts/addons/"). Blender by jej měl v tuto chvíli sám zaregistrovat jako add-on. Nyní spustíme Scanedit.exe, který se nachází ve stejné složce jako add-on. Do polí musíme vyplnit cesty se kterými Scanedit pracuje. V prvním poli nastavujeme složku, ve které budou uložena veškerá data Meshroomu i výsledný export do Blenderu. Dále nastavíme místo, kde je v

počítači uložený Meshroom.exe a blender.exe. Verze Meshroomu musí být 2023.3.0, jinak nastane problém s načtením presetu. Verze Blenderu je v ideálním případě 4.0.1. (Není vyloučeno, že program bude fungovat správně i v jiných verzích 4+, ale nedoporučuji to). Darktable nemusíme vyplňovat,

pole zde zbylo po různých testech. Poté, co máme vyplněná všechna potřebná pole, stiskneme Update Settings.

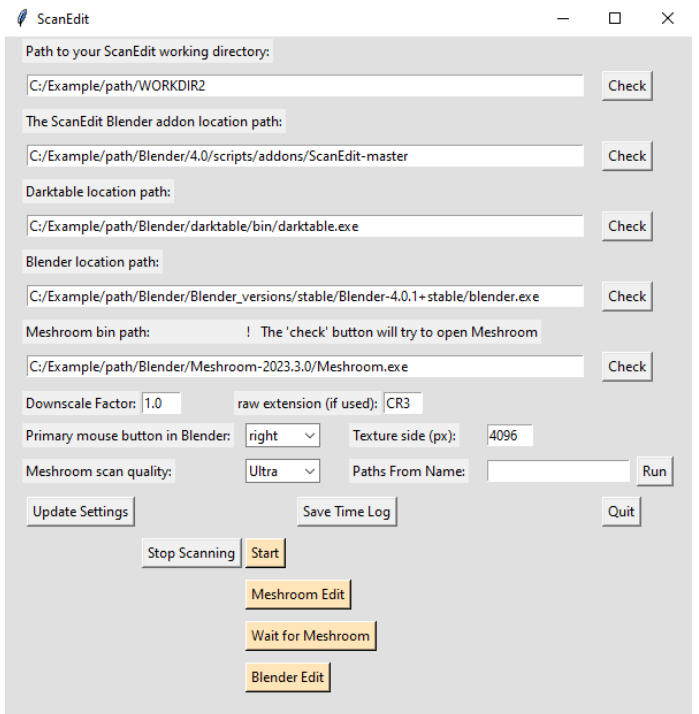

Obr. 2. Uživatelské prostředí programu Scanedit

**image\_preparer.exe** se při spuštění zeptá na lokaci settings\_uni.json, který se nachází ve stejné složce jako ScanEdit.exe. Musíme jej lokalizovat, aby oba programy byly synchronizovány a správně spolu komunikovaly.

#### <span id="page-19-0"></span>**3.9.2 Příprava fotografií v programu Darktable**

Fotografie jsem fotil do cRaw formátu. Sekvenci jsem importoval do Darktable, kde jsem aplikoval denoise (profilovaný) a odstranění chromatické aberace. Snížil jsem kontrast pomocí "shadows and highlights", abych snížil rozdíl mezi světlem a stínem. Upravené fotografie jsem následně exportoval ve formátu jpeg 8-bit.

#### <span id="page-20-0"></span>**3.9.3 Roztřídění fotek**

Pomocí Image preparer programu jsem přejmenoval soubory stisknutím "Rename Files" (obr 3. a 4.).

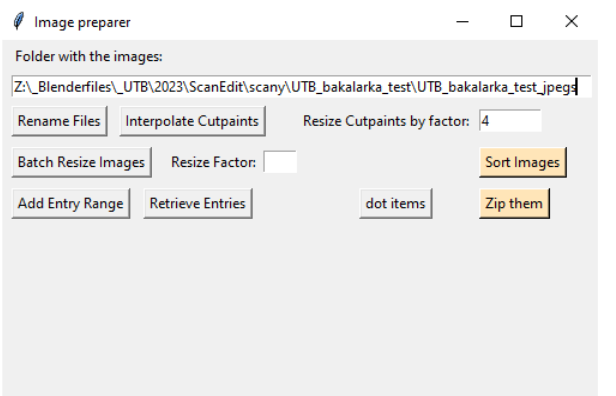

Obr. 3. Uživatelské prostředí programu Image Preparer

| MG_4182.jpg                 | 07.10.2020 16:25 | Soubor JPG | 24 955 kB | $\Box$ 1.jpg                           | 07.10.2020 16:25 | Soubor JPG | 24 955 k  |
|-----------------------------|------------------|------------|-----------|----------------------------------------|------------------|------------|-----------|
| MG_4183.jpg                 | 07.10.2020 16:25 | Soubor JPG | 25 128 kB | $2$ .jpg                               | 07.10.2020 16:25 | Soubor JPG | 25 128 1  |
|                             |                  |            |           | $\Box$ 3.jpg                           | 07.10.2020 16:25 | Soubor JPG | 24 920 k  |
| MG_4184.jpg                 | 07.10.2020 16:25 | Soubor JPG | 24 920 kB | $\Box$ 4.jpg                           | 07.10.2020 16:25 | Soubor JPG | 25 308 k  |
| MG_4185.jpg                 | 07.10.2020 16:25 | Soubor JPG | 25 308 kB | $5$ .jpg                               | 07.10.2020 16:25 | Soubor JPG | 25 002 k  |
| MG_4186.jpg                 | 07.10.2020 16:25 | Soubor JPG | 25 002 kB | $6$ jpg                                | 07.10.2020 16:25 | Soubor JPG | 24 920 1  |
| MG_4187.jpg                 | 07.10.2020 16:25 | Soubor JPG | 24 920 kB | $\Box$ 7.jpg                           | 07.10.2020 16:25 | Soubor JPG | 24 9 19 1 |
| MG 4188.jpg                 | 07.10.2020 16:25 | Soubor JPG | 24 919 kB | $8$ .jpg                               | 07.10.2020 16:26 | Soubor JPG | 24 932 1  |
| $\blacksquare$ IMG 4189.jpg | 07.10.2020 16:26 | Soubor JPG | 24 932 kB | $\Box$ 9.jpg                           | 07.10.2020 16:26 | Soubor JPG | 25 26 2 1 |
| MG_4190.jpg                 | 07.10.2020 16:26 | Soubor JPG | 25 262 kB | $\Box$ 10.jpg                          | 07.10.2020 16:26 | Soubor JPG | 24 896 1  |
|                             |                  |            |           | $\blacksquare$ 11.jpg                  | 07.10.2020 16:26 | Soubor JPG | 24 620 k  |
| MG 4191.jpg                 | 07.10.2020 16:26 | Soubor JPG | 24 896 kB | $\blacksquare$ 12.jpg                  | 07.10.2020 16:26 | Soubor JPG | 24 631 1  |
| MG_4192.jpg                 | 07.10.2020 16:26 | Soubor JPG | 24 620 kB | $\blacksquare$ 13.jpg<br>$\rightarrow$ | 07.10.2020 16:26 | Soubor JPG | 24 216 k  |
| $\blacksquare$ IMG 4193.ipg | 07.10.2020 16:26 | Soubor JPG | 24 631 kB | $\Box$ 14.jpg                          | 07.10.2020 16:26 | Soubor JPG | 24 183 1  |
| $\blacksquare$ IMG 4194.jpg | 07.10.2020 16:26 | Soubor JPG | 24 216 kB | $\frac{1}{2}$ 15.jpg                   | 07.10.2020 16:26 | Soubor JPG | 24 183 1  |
| MG_4195.jpg                 | 07.10.2020 16:26 | Soubor JPG | 24 183 kB | $\blacksquare$ 16.jpg                  | 07.10.2020 16:26 | Soubor JPG | 24 240 k  |
| MG 4196.jpg                 | 07.10.2020 16:26 | Soubor JPG | 24 183 kB | 17.jpg                                 | 07.10.2020 16:26 | Soubor JPG | 24 174 k  |
| MG 4197.jpg                 | 07.10.2020 16:26 | Soubor JPG | 24 240 kB | $\blacksquare$ 18.jpg                  | 07.10.2020 16:26 | Soubor JPG | 24 139 1  |
| MG_4198.jpg                 | 07.10.2020 16:26 | Soubor JPG | 24 174 kB | $\blacksquare$ 19.jpg                  | 07.10.2020 16:26 | Soubor JPG | 24 072 k  |
|                             |                  |            |           | $20$ .jpg                              | 07.10.2020 16:26 | Soubor JPG | 23 666 1  |
| MG 4199.jpg                 | 07.10.2020 16:26 | Soubor JPG | 24 139 kB | $21$ .jpg                              | 07.10.2020 16:26 | Soubor JPG | 23 453 k  |
| MG_4200.jpg                 | 07.10.2020 16:26 | Soubor JPG | 24 072 kB | $22$ .jpg                              | 07.10.2020 16:26 | Soubor JPG | 23 672 k  |
| MG 4201.jpg                 | 07.10.2020 16:26 | Soubor JPG | 23 666 kB | $23$ .jpg                              | 07.10.2020 16:26 | Soubor JPG | 23 721 k  |
| MG_4202.jpg                 | 07.10.2020 16:26 | Soubor JPG | 23 453 kB | $24$ jpg                               | 07.10.2020 16:27 | Soubor JPG | 23 729 1  |
| $\Box$ IMG 4203 ing         | 07.10.2020 16:26 | Soubor IPG | 23.672 kB | $25$ .jpg                              | 07.10.2020 16:27 | Soubor JPG | 23 891 k  |
|                             |                  |            |           |                                        |                  |            |           |

Obr. 4. Přejmenování souborů

Image preparer třídí fotky podle jejich čísla. Pomocí "Add Entry Range" vytvářím nové sekvence, ve kterých definuji, kterou fotografií začínají, kterou končí a které fotografie chci použít pro maskování.

| Image preparer                                                                        |  | $\times$ |  |  |  |  |  |  |  |  |  |
|---------------------------------------------------------------------------------------|--|----------|--|--|--|--|--|--|--|--|--|
| Folder with the images:                                                               |  |          |  |  |  |  |  |  |  |  |  |
| Z:\ Blenderfiles\ UTB\2023\ScanEdit\scany\UTB bakalarka test\UTB bakalarka test jpegs |  |          |  |  |  |  |  |  |  |  |  |
| <b>Rename Files</b><br>Interpolate Cutpaints<br>Resize Cutpaints by factor: 4         |  |          |  |  |  |  |  |  |  |  |  |
| Sort Images<br><b>Batch Resize Images</b><br><b>Resize Factor:</b>                    |  |          |  |  |  |  |  |  |  |  |  |
| <b>Retrieve Entries</b><br>dot items<br>Zip them<br>Add Entry Range                   |  |          |  |  |  |  |  |  |  |  |  |
| Last: $66$<br>First: 1<br>Name: Zem1<br>Cutpaints:                                    |  |          |  |  |  |  |  |  |  |  |  |
| First: 67 Last: 120 Cutpaints:<br>Name: Zem2                                          |  |          |  |  |  |  |  |  |  |  |  |
| First: 122 Last: 166 Cutpaints:<br>Name: Zem3                                         |  |          |  |  |  |  |  |  |  |  |  |
| First: 167 Last: 236 Cutpaints: 7,207,217,227,236<br>Name: Klacek 1                   |  |          |  |  |  |  |  |  |  |  |  |
| First: 237 Last: 311 Cutpaints: 7,287,297,307,311<br>Name: Kmen 1                     |  |          |  |  |  |  |  |  |  |  |  |
|                                                                                       |  |          |  |  |  |  |  |  |  |  |  |

Obr. 5. Roztřídění souborů v programu Image Preparer

Když mám výběr připravený, stisknu "Sort Images" a soubory jsou roztříděny do složek (obr. 6).

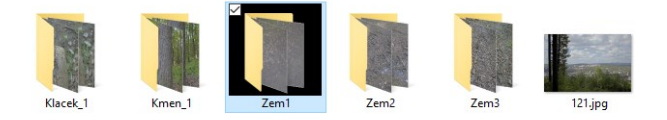

Obr. 6. Roztříděné soubory

Po roztřídění přichází na řadu vytvoření ořezových masek. K tomuto lze použít víceméně jakýkoliv software. Důležité je začernit to, co chceme smazat, a bíle vybarvit objekt, který chceme ponechat.

Masky jsem vytvořil v softwaru Krita. Na obr. 7 můžeme vidět v 53 % krytí a na obr. 8 vidíme, jak vypadají hotové masky pro jeden sken.

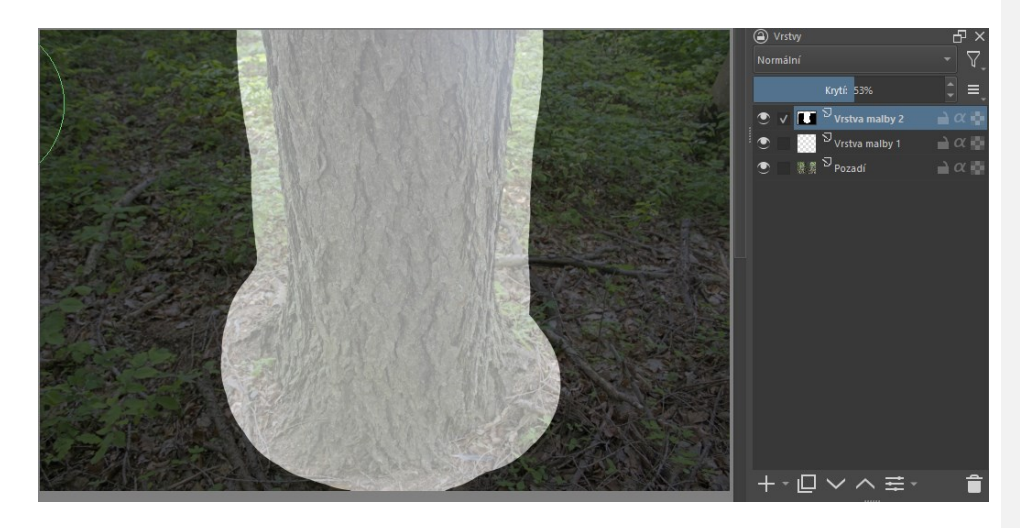

Obr. 7. Malba masky v Kritě

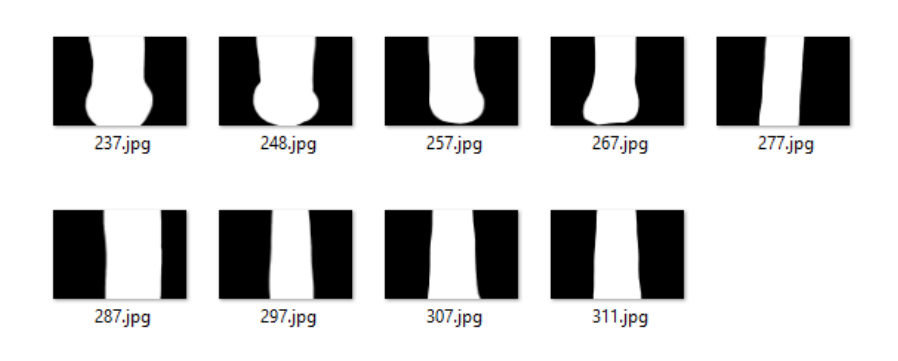

Obr. 8. hotové masky

## <span id="page-23-0"></span>**4. INTERNÍ FUNGOVÁNÍ SCANEDITU**

Nyní je potřeba ve working directory vytvořit složku "Import" a potom stisknout tlačítko "Zip them". Image preparer pak automaticky zkopíruje a zabalí vytvořené roztříděné fotografie do této složky. V tento moment máme již vše připraveno pro spuštění vlastního výpočtu skenů pomocí tlačítka "start" v programu ScanEdit.

#### <span id="page-23-1"></span>**4.1 Hlavní fáze**

Pro snadnější práci a lepší podmínky pro testování jsem proces rozdělil do čtyř částí. Výhodou je, že se dají spouštět jednotlivě a pokud v některé z nich automatizace zklame, je možné tak do procesu vstoupit.

**Start.** Pokud se ve složce Import objeví fotogrammetrický dataset, je spuštěno rozřazení fotografií do interní hierarchie složek.

**Spuštění akcí v programu Meshroom.** Fotografie jsou importovány do programu Meshroom, je načten preset podle volby, projekt je uložen na určené místo v hierarchii složek a je spuštěn proces skenování.

**Kontrola, zda je Meshroom hotov.** Program začne ve smyčce kontrolovat, jestli je Meshroom hotov se svou prací. Pakliže zjistí, že ano, řetězec pokračuje. Můžeme tedy spustit sken manuálně a změnit nastavení Meshroomu.

**Spuštění optimalizace modelu v Blenderu.** Zavře program Meshroom, otevře Blender a spustí procesy optimalizace modelu.

Scanedit důrazně spoléhá na hierarchii složek, kterou vytváří v první fázi. Potřebujeme-li zasáhnout do určitého skenu, musíme zadat jeho jméno do pole "Paths From Name" a potom stisknout tlačítko "Run" (viz obr. 2), jinak bude Scanedit pracovat s posledním vytvořeným skenem.

#### <span id="page-23-2"></span>**4.2 Importový systém**

Při nastavení programu vyplňujeme pole "working direktory" (obr. 2.). V základu obsahuje pouze dvě složky, a to Import a Export. Datasety jsou importovány (v komprimované formě – .zip) vložením do složky Import.

Program očekává, že .zip adresář bude obsahovat fotografie pojmenované jako po sobě jdoucí celá čísla (1, 2, 3, 4…, nemusí začínat jedničkou) Zip adresář je pak pojmenovaný tak, jak bychom sken pojmenovali (např. kámen, zeď, kmen atp.). Zároveň může obsahovat složku s maskami, pojmenovanou "cutpaint". Masky jsou v tomto případě .jpeg nebo .png soubory. Jsou pojmenovány tak, aby jejich číslo odpovídalo číslu fotografie, ke které náleží. Tyto jsou později použity pro ořez modelu. Pokud použijeme Image\_preparer, nemusíme se starat o tyto konvence pojmenování souborů nebo způsob užití ořezových masek. Program vybere dataset a rozbalí a rozřadí jej správně tak, aby s ním Scanedit správně pracoval.

#### <span id="page-24-0"></span>**4.3 Preset pro Meshroom**

 $\overline{a}$ 

Na rozdíl od Gleba Alexandrova<sup>12</sup>, který mě seznámil se softwary Meshroom a Darktable, přistupuji ke spouštění kalkulace nodů v Meshroomu jako k celku. Mým cílem bylo vytvořit co nejuniverzálnější nastavení a postupným testováním jsem zjistil, že klíčovými nody pro moji workflow jsou tyto tři:

**Depth Map** nod zjišťuje hloubku všech pixelů v dané fotografii ve vztahu ke kameře. Položka "downscale" určuje, jakým faktorem bude vyděleno rozlišení fotografií. Možné hodnoty jsou 1, 2, 4, 8, 16. Při použití nastavení 1, bude použito originální rozlišení, při použití 2 – poloviční, 4 – čtvrtinové atd. Přesto, že nastavení downscale faktoru na 1 je výpočetně a časově nejnáročnější, ukázalo se být klíčovým pro výsledný detail modelu. Jestliže je potom detail zapečen do textury, vyplácí se na něj počkat.

**Texturing** nod má také parametr downscale a podobně jako u Depth Map nodu jsem podle zkušenosti usoudil, že pro nejkvalitnější výsledek je nejlepší nastavit tento parametr na 1.

**Export Animated Camera**. Tento nod slouží k exportování kamery ve formátu .abc. Blender čte později data tohoto nodu a díky němu může projektovat ořezové masky na model.

<sup>12</sup>*Photoscanning 100% Free: Complete Meshroom Tutorial | Photogrammetry Course*, 2022. Online. 2022. Dostupné z[:](https://www.youtube.com/watch?v=j3lhPKF8qjU&t=11s) [https://www.youtube.com/watch?v=j3lhPKF8qjU&t=11s.](https://www.youtube.com/watch?v=j3lhPKF8qjU&t=11s) [cit. 2024-05-15].

#### <span id="page-25-0"></span>**4.4 Optimalizace fotogrammetrického modelu v Blenderu**

#### <span id="page-25-1"></span>**4.4.1 Import z Meshroomu**

Jakmile je sken dokončen, jsou data importována do Blenderu. Formát dat z Meshroomu může být zvolen podle potřeby a závisí na presetu, který je použit. V mém případě používám vlastní preset, který generuje .obj soubor pro geometrii a .mtl pro materiál. Kromě objektu je však také importována kamera (ve formátu .abc), která slouží k ořezu modelu. Presety jsou uloženy ve složce s add-onem pro Blender a lze je libovolně modifikovat. Je potřeba dbát na to, aby exportovaly kameru a vytvářely model pomocí Texturing nodu.

#### <span id="page-25-2"></span>**4.4.2 Ořezový systém**

Poloha kamery vůči modelu vyplývá z rekonstrukce modelu v Meshroomu. Názvy fotografií (a tedy i polohy kamer) a názvy ořezových masek jsou synchronizovány, což umožňuje projekci masek směrem od kamery na importovaný model. Bílá místa jsou zachována a černá smazána. V posledním kroku je smazáno vše, co není připojeno k našemu vybranému modelu.

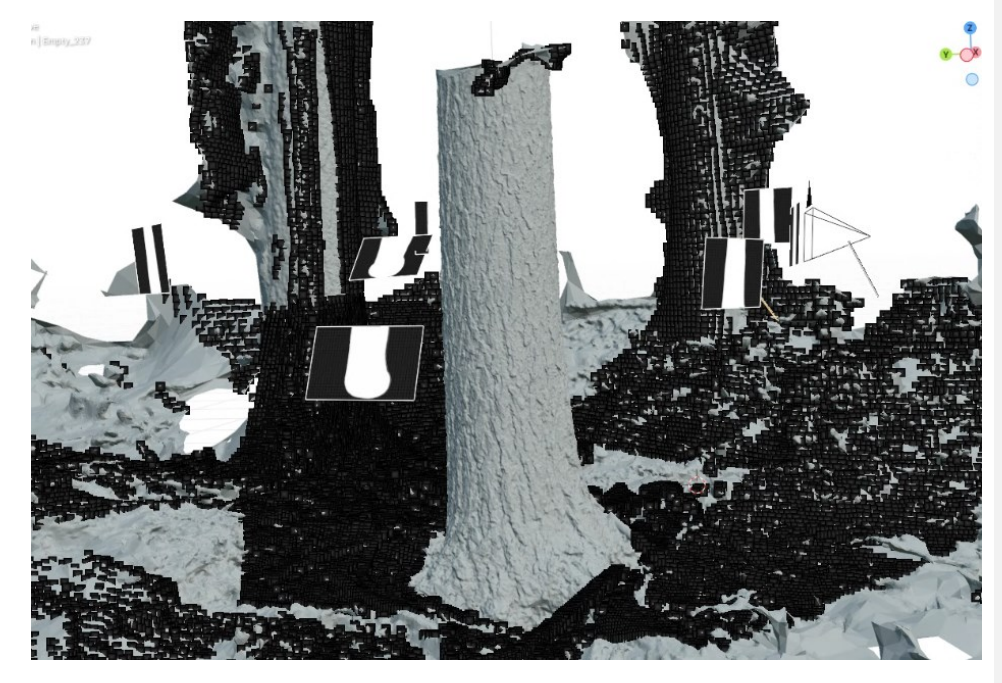

Obr. 9. Masky v prostoru. Tmavé části vizualizují označené části modelu

## <span id="page-26-0"></span>**4.4.3 Zjednodušení geometrie**

Geometrie modelu je zjednodušena pomocí skriptu pro Blender, který využívá modifikátor Decimate. Jsou vytvořeny dva modely – jeden složitější, aby měl dostatečný detail při použití blíže u kamery, a druhý méně detailní pro použití v pozadí. Složitější má zhruba 1/50 původních polygonů a jednodušší má přibližně 1/166 původních polygonů.

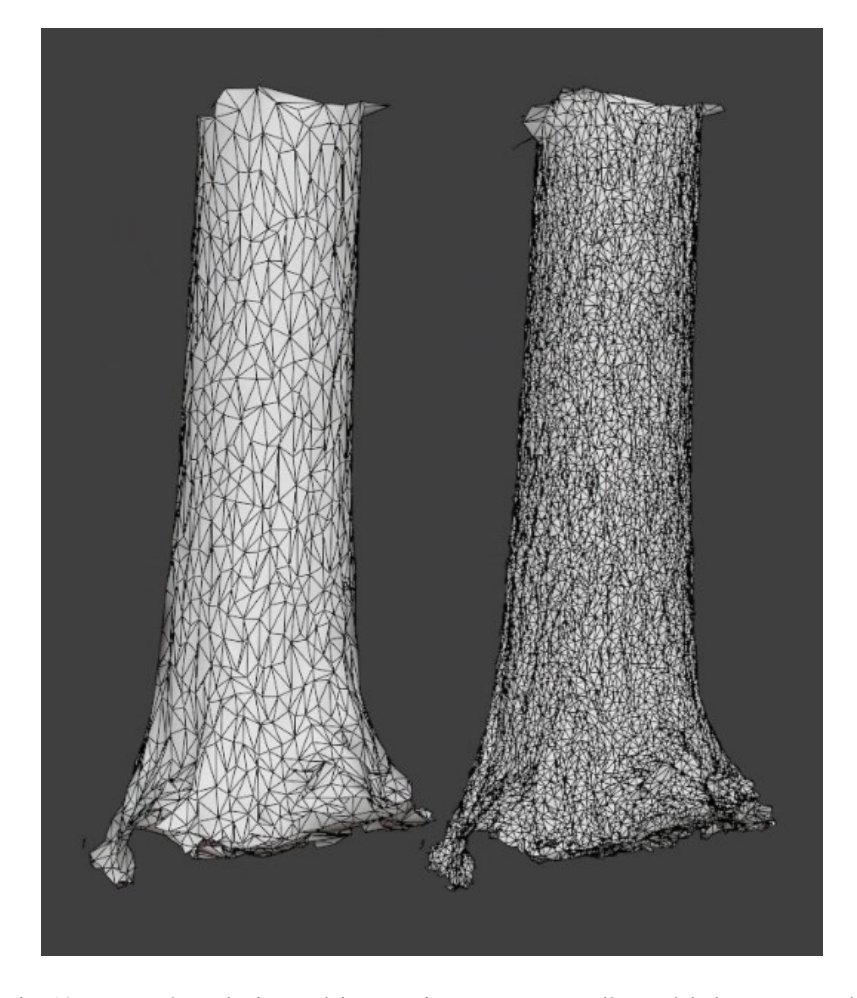

Obr. 10. Upravená topologie. Model vpravo je určen pro popředí a model vlevo pro pozadí

#### <span id="page-27-0"></span>**4.4.4 Unwrapping**

Unwrapping systém z Meshroomu generuje několik textur do UDIM, jejichž prostor je neefektivně využit, viz obr. 11 (ze čtvrté textury zleva je využita přibližně jedna šestina).

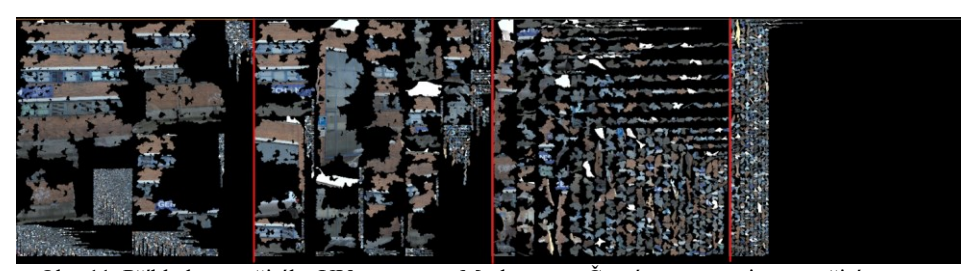

Obr. 11. Příklad nevyužitého UV prostoru z Meshroomu. Černá reprezentuje nevyužitý prostor

Můj unwrap systém nepracuje s UDIM systémem a funguje na základě vytváření náhodných, stejně velkých ostrovů a využívá pouze jednu čtvercovou texturu (zato však efektivněji využívá její prostor, viz. obr. 12) Tento přístup by pravděobstál u jiného typu objektu, ale fotogrammetrické modely z Meshroomu mají ve většině případů rovnoměrně hustou topologickou síť, a proto se v mém postupu osvědčil.

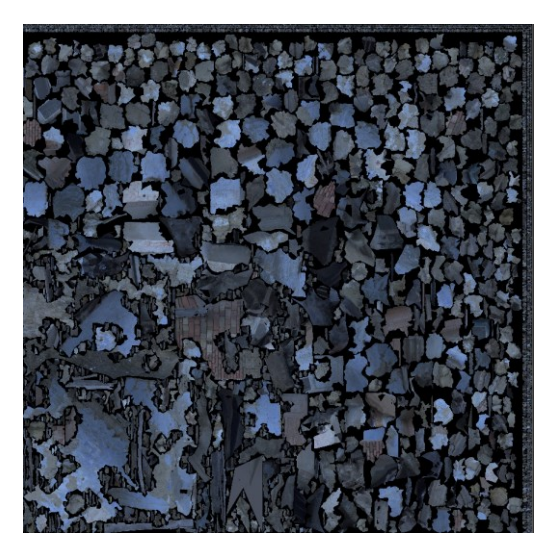

Obr. 12. Dobře využitý UV prostor

#### <span id="page-28-0"></span>**4.4.5 Zapékání textur**

Scanedit zapéká pouze dvě textury, a to Normal a Albedo mapu. Rozlišení lze nastavit podle potřeby (viz obr. 2). Méně detailní verze modelu má vždy poloviční rozlišení toho detailnějšího.

#### <span id="page-28-1"></span>**4.4.6 Základní materiál**

Vytvořen je základní materiál, který používá vygenerované textury v shaderu a je nastaven (na základě testování) tak, aby působil PBR. Roughness mapa a Specular mapa je odvozena z Albeda podle určité křivky. Přesto, že toto zapojení není optimální, pro většinu případů funguje.

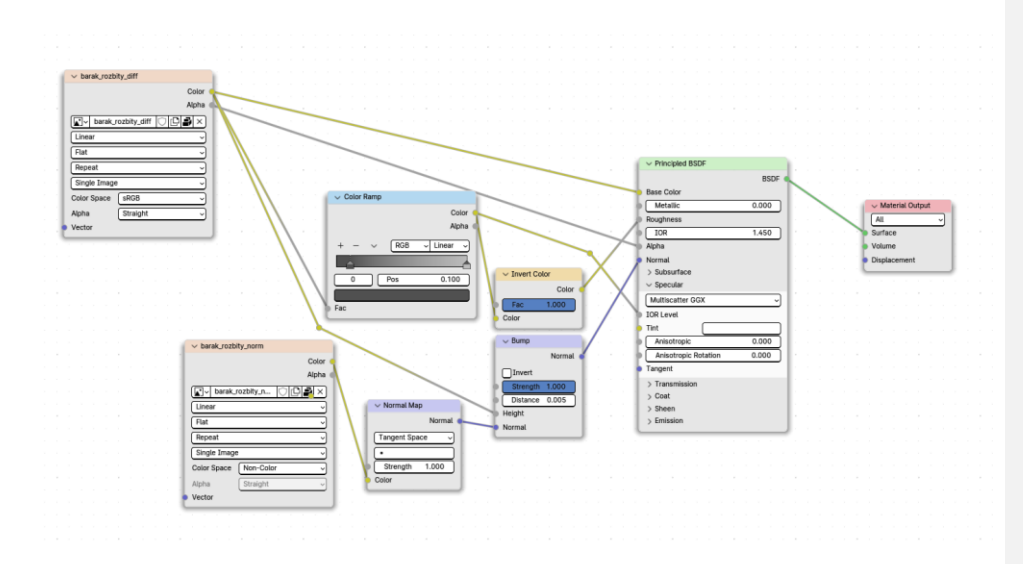

Obr. 13. Zapojení základního materiálu v Blenderu

## <span id="page-29-0"></span>**5. MĚŘENÍ**

Měření proběhlo na pěti datasetech. Postup práce byl popsán v kapitole 3.9. – "Pracovní postup s použitím Scaneditu". Co nejpodobnější workflow jsem zopakoval u všech skenů manuálně. Výsledný čas "Manuálně celkem" je součtem ruční optimalizace modelu v Blenderu, spuštění rekonstrukce a vlastní rekonstrukce modelu v Meshroomu (použil jsem čas, který změřil Scanedit, protože na něj nemá vliv). Skeny "Klacek\_1" a "Kmen\_1" využívají ořezového systému, ostatní ne. Rozlišení textur bylo nastaveno na 4096 **×** 4096 pro LOD0 a 2048 **×** 2048 pro LOD1.

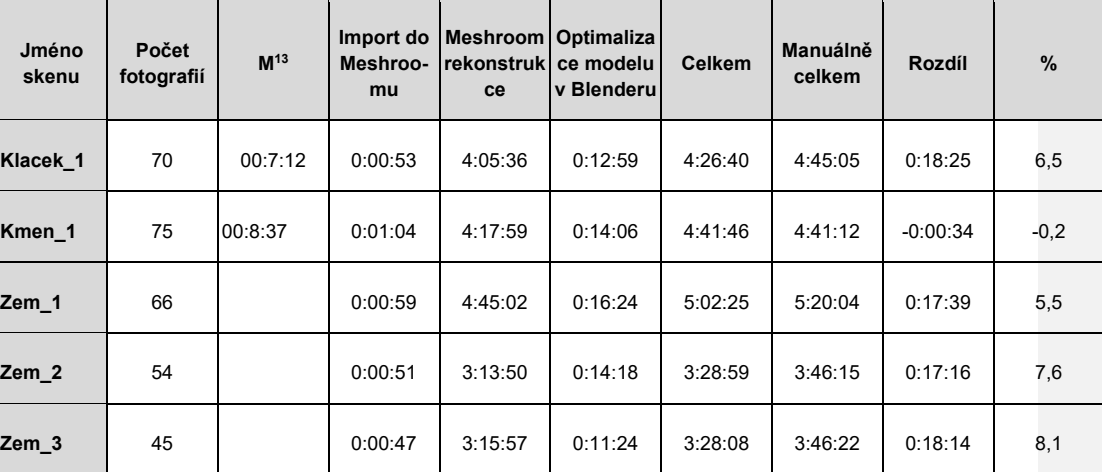

#### <span id="page-29-1"></span>**5.1 Hodnocení efektivity programu**

Tabulka 1. Výsledky Měření

#### <span id="page-29-2"></span>**5.1.1 Rychlost**

Z tabulky č. 1 vyplývá, že nedochází k výraznému zrychlení (do 10 %). V kontextu vytváření většího množství skenů však vzniká zpoždění mezi dokončením jednoho skenu a spuštěním dalšího, z důvodu mé nepřítomnosti u počítače v tento moment. Přestože se jedná o subjektivní faktor, hraje významnou roli, například při spouštění skenů přes noc. Právě kvůli této proměnlivé povaze a kvůli malému počtu vzorků, jsem jej zde nezahrnul, ale považuji za vhodné jej zde zmínit.

j

<sup>13</sup> Příprava ořezových masek

Pokud porovnáváme časy pouze v rámci optimalizace modelu v Blenderu, dosahujeme více než 50% zrychlení (tabulka 2). Zajímavé je sledovat závislost rychlosti automatické optimalizace na počtu polygonů (viz tab. 2 a 3).

Při manuálním postupu Blender často padal, zejména u skenů "Zem\_1" a "Zem\_2" kvůli vysokému počtu polygonů. Další příčinou zdržení byly lidské chyby, jako například nesprávné nastavení zapékání textur, což vedlo k opakování úkonů. Nejrychlejší optimalizace modelu se mi podařilo dosáhnout u skenu "Kmen\_1", který jsem prováděl jako druhý v pořadí, což bylo způsobeno minimem těchto problémů během procesu. Větší vzorek by ukázal, jak rychle lze skeny optimalizovat ručně, a pravděpodobně by se průměrný čas blížil času optimalizace skenu "Kmen\_1". Domnívám se však, že plně automatizovaný postup by nemusel být výrazně rychlejší, aby byl výhodný.

| Jméno skenu      | Automatická<br>optimalizace<br>modelu | Manuální<br>optimalizace | Rozdíl  | %    |
|------------------|---------------------------------------|--------------------------|---------|------|
| Klacek 1         | 0:12:59                               | 0:28:02                  | 0:15:03 | 53,7 |
| Kmen 1           | 0:14:06                               | 0:21:38                  | 0:07:32 | 34,8 |
| Zem 1            | 0:16:24                               | 0:33:57                  | 0:17:33 | 51,7 |
| Zem <sub>2</sub> | 0:14:18                               | 0:31:12                  | 0:16:54 | 54,2 |
| Zem 3            | 0:11:24                               | 0:29:15                  | 0:17:51 | 61   |

Tabulka 2. Srovnání manuální optimalizace modelu a optimalizace strojem

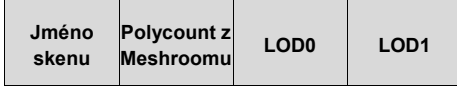

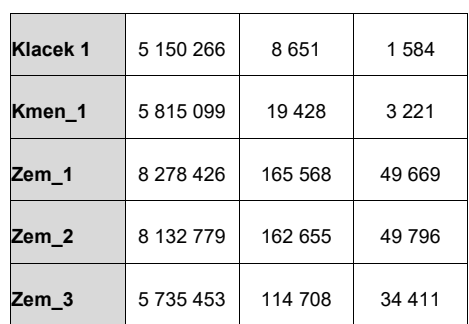

Tabulka 3. Počet polygonů na model

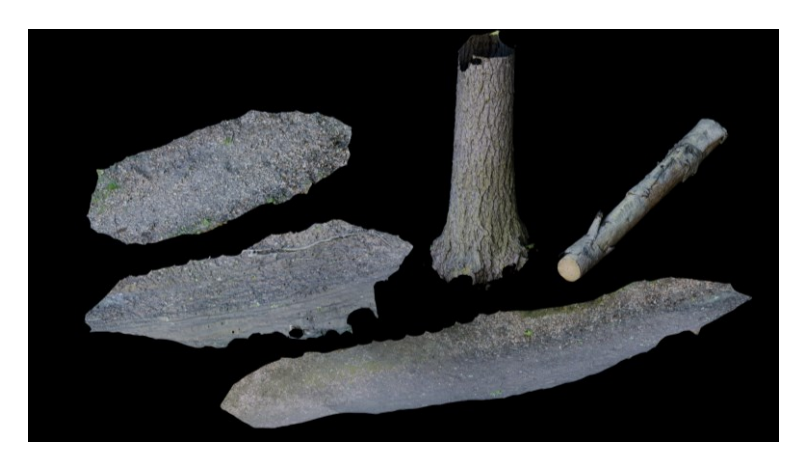

Obr. 14. Hotové assety.

#### <span id="page-31-0"></span>**5.1.2 Kvalita**

S aktuálním nastavením Meshroomu, je kvalita modelů vcelku obstojná viz Obr. 15. Rozdíl mezi optimalizovaným LOD0 a originálem z Meshroomu je takřka nerozeznatelný což byl záměr. Je potřeba upravit systém unwrappu, protože na LOD1 vzniká artefakt.

V tuto chvíli chybí v procesu krok odstranění stínů z modelu, je částečně nahrazen úpravou fotek, ale není zdaleka nahrazen úplně. Na obrázku 16. můžeme vidět, že v rovnoměrně nasvíceném prostředí vzniká výrazný stín. Samozřejmě také hrají roli podmínky za jakých byl sken snímán.

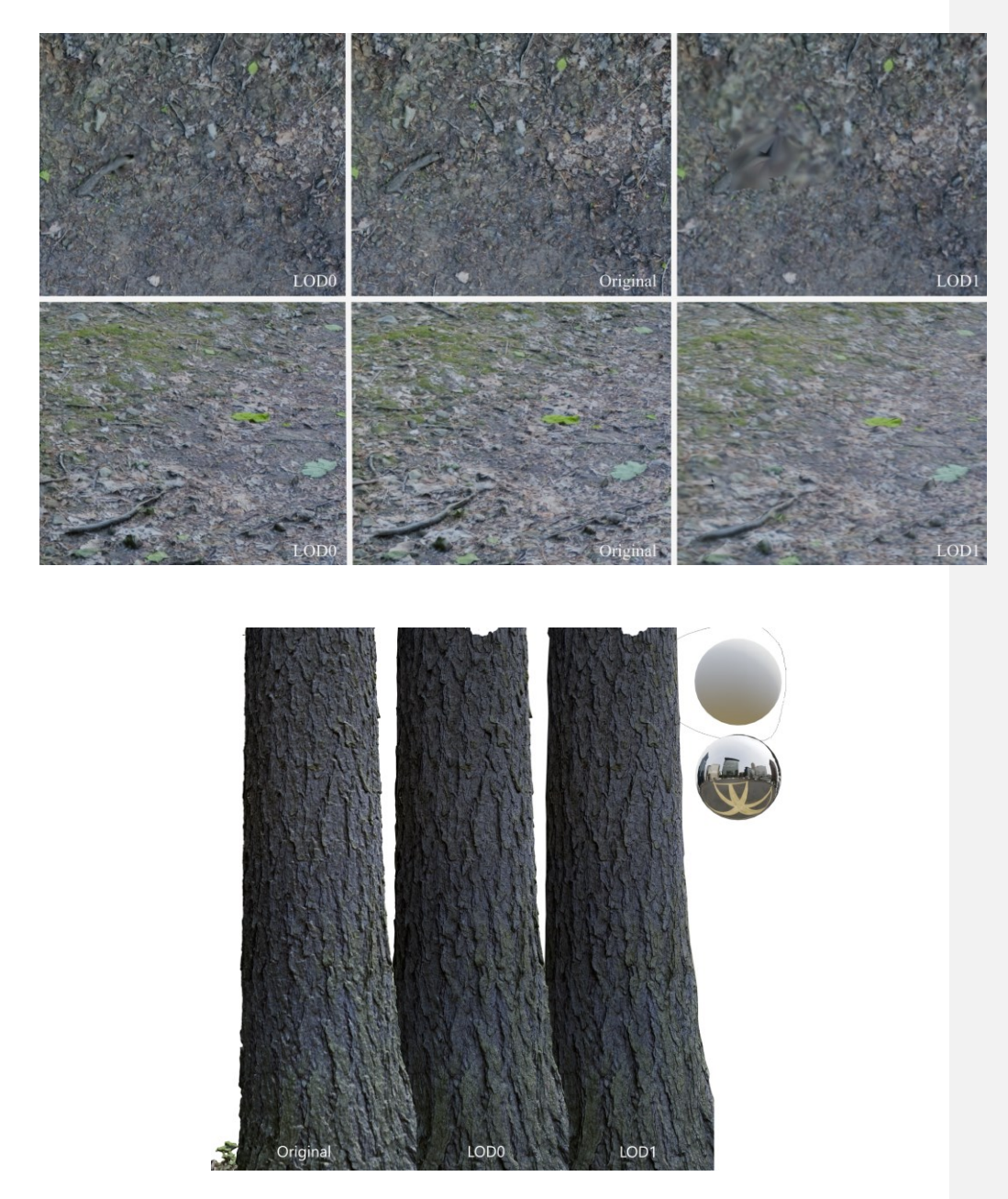

Obr. 15. Srovnání kvality hotových assetů

Obr. 16. Zapečené stíny

#### <span id="page-33-0"></span>**5.1.3 Možnosti dalšího vývoje**

 $\overline{a}$ 

Program nyní využívá v určitých momentech simulaci pohybu myši a klávesových zkratek. Tímto faktorem trpí univerzálnost jeho využití, jelikož spoléhá na konstantní uživatelské prostředí a jediná změna může způsobit řadu problémů. Řešením by bylo využití konkrétní API použitých programů.

Nejslabším článkem procesu je rekonstrukce modelu v Meshroomu, která zabírá přes 90 % celé výroby. Ideálním řešením by bylo nahrazení tohoto programu výkonnějším programem. Těsně před dokončením této práce byl uvolněn program Reality Capture zdarma pro všechny osoby, které negenerují ročně více než 1 milion dolarů hrubého zisku.<sup>14</sup> Reality Capture, tedy v moment odevzdání této práce splňuje podmínku neplaceného softwaru (ve většině případů) a nabízí se jako možná alternativa pro budoucí vývoj.

Dalším možným vylepšením by mohla být aplikace ořezových masek v některé z raných fází fotogrammetrické rekonstrukce. Ideálním momentem by podle mého názoru byla fáze, kdy je hotový point cloud a nemusel by tak být vytvářen mesh a textura pro okolí.

<sup>14</sup>*RealityCapture 1.4 is now available in the Epic Games Launcher*, 2023. Online. Reality Capture. Dostupné z[:](https://www.capturingreality.com/realitycapture-14) [https://www.capturingreality.com/realitycapture-14.](https://www.capturingreality.com/realitycapture-14) [cit. 2024-05-12].

## <span id="page-34-0"></span>**6. ZÁVĚR**

Pokud jde o tvorbu jednotlivého assetu, je výhodou redukce chybovosti a prodlevy mezi jednotlivými úkony, které jsou přítomny v případě manuální lidské práce. Z projektové části vyplývá, že celkový ušetřený čas při výrobě jednoho assetu se v průměru pohybuje okolo necelých 6 %. Samotná optimalizace modelu však automatizovaným přístupem dosahuje až dvojnásobné rychlosti. Důvodem proč je zrychlení i přesto tak nízké je rychlost operací v programu Meshroom (zabírají přes 90 % celkového času)

Z projektové části vyplývá, že princip skládání skenů za sebe a přesunutí nutných lidských zákroků nemá ani tolik vliv na čas, který trvá asset vyrobit, jako spíš na zjednodušení procesu a omezení času, který musí tvůrce strávit soustředěnou rutinní prací. To má v důsledku vliv i na rychlost tvorby assetu, jelikož stroj není omezen lidskou zdravou pracovní dobou a může tak, pokud by tyto dva způsoby dosažení stejného výsledku byly postaveny vedle sebe, člověka "předehnat" v době jeho odpočinku. Assety z projektové části jsou vytvořeny v průměru z 60 fotek a výroba jednoho trvá 4 h. 10 min. To znamená, že za jeden den můžeme automaticky vyrobit 5 takových assetů bez lidské supervize (závisí také na konkrétním hardwaru). Musíme však odečíst čas, který musí člověk v případě automatizované tvorby skenů navíc strávit tvorbou ořezových masek. Tento přístup svoji užitečnost tím více zúročí, čím více assetů potřebujeme vytvořit. Studie tedy ukazuje, že automatizace vytváření fotogrammetrických assetů má význam spíše v usnadnění procesu než v rychlosti. Nicméně přesto, že automatizací samotnou nedosáhneme vyloženě rychlejší výroby assetů, usnadnění procesu a možnost vytvářet fronty skenů k tomu vede.

## <span id="page-35-0"></span>**SEZNAM POUŽITÉ LITERATURY**

TABEAUD, Jérôme, 2023. *Which photogrammetry tool is the best ? (3DF Zephyr, Metashape, Reality Capture, Meshroom)*. Online. 2023. Dostupné z: [https://www.youtube.com/watch?v=udXQHys50aA.](https://www.youtube.com/watch?v=udXQHys50aA) [cit. 2024-05-15].

STATHAM, Nataska; FRIDENFALK, Mikael a JACOB, João. Photogrammetry for Game Environments 2014-2019: What Happened Since The Vanishing of Ethan Carter. Online. Roč. 2020, s. 1-20. Dostupné z: [https://uu.diva](https://uu.diva-portal.org/smash/get/diva2:1498677/FULLTEXT01.pdf)[portal.org/smash/get/diva2:1498677/FULLTEXT01.pdf.](https://uu.diva-portal.org/smash/get/diva2:1498677/FULLTEXT01.pdf) [cit. 2024-01-27].

SANCAK, N.; UZUN, F.; TURHAN, K.; SARAOĞLU YUMNI, H. K. a ÖZER, D. G., 2023. PHOTOGRAMMETRIC MODEL OPTIMIZATION IN DIGITALIZATION OF ARCHITECTURAL HERITAGE: YEDIKULE FORTRESS. Online. *The International Archives of the Photogrammetry, Remote Sensing and Spatial Information Sciences*. Roč. XLVIII-M-2-2023, s. 1403-1410. ISSN 2194-9034. Dostupné z[:](https://doi.org/10.5194/isprs-archives-XLVIII-M-2-2023-1403-2023) [https://doi.org/10.5194/isprs-archives-XLVIII-M-2-](https://doi.org/10.5194/isprs-archives-XLVIII-M-2-2023-1403-2023) [2023-1403-2023.](https://doi.org/10.5194/isprs-archives-XLVIII-M-2-2023-1403-2023) [cit. 2024-01-27].

LACHAMBRE, Sébastien; LEGARDE, Sébastien a JOVER, Cyril, 2017. Unity Photogrammetry Workflow. Online. Roč. 2017, s. 1-96. Dostupné z: [https://unity3d.com/files/solutions/photogrammetry/Unity-Photogrammetry-](https://unity3d.com/files/solutions/photogrammetry/Unity-Photogrammetry-Workflow_2017-07_v2.pdf)[Workflow\\_2017-07\\_v2.pdf.](https://unity3d.com/files/solutions/photogrammetry/Unity-Photogrammetry-Workflow_2017-07_v2.pdf) [cit. 2024-01-27].

*AliceVision | Photogrammetric Computer Vision Framework*, [cca 2013]. Online. Alice Vision. Dostupné z[:](https://alicevision.org/#photogrammetry/) [https://alicevision.org/#photogrammetry/.](https://alicevision.org/#photogrammetry/) [cit. 2024-01-25].

*Photoscanning 100% Free: Complete Meshroom Tutorial | Photogrammetry Course*, 2022. Online. 2022. Dostupné z[:](https://www.youtube.com/watch?v=j3lhPKF8qjU&t=11s) [https://www.youtube.com/watch?v=j3lhPKF8qjU&t=11s.](https://www.youtube.com/watch?v=j3lhPKF8qjU&t=11s) [cit. 2024-05-15].

*RealityCapture 1.4 is now available in the Epic Games Launcher*, 2023. Online. Reality Capture. Dostupné z[:](https://www.capturingreality.com/realitycapture-14) [https://www.capturingreality.com/realitycapture-14.](https://www.capturingreality.com/realitycapture-14) [cit. 2024-05-12].

## <span id="page-36-0"></span>**SEZNAM POUŽITÝCH SYMBOLŮ A ZKRATEK**

LOD - Level of Detail - rozlišení detailnosti modelu. LOD0 = nejdetailnější LOD1, LOD2, LOD3 jsou postupně méně a méně detailní.

UI - User Interface - anglická zkratka pro uživatelské prostředí.

API - Application Programming Interface - anglická zkratka pro programovatelné prostředí charakteristické pro konkrétní program.

3D - zkratka výrazu "trojrozměrný"

UV - odkazuje na dvourozměrný prostor ve kterém jsou osy pojmenovány U a V. UV mapping je proces projektování 2D obrazů na 3D model.

UDIM - U DIMension - systém texturování a UV map pracující s

#### **Okomentoval(a): [2]:** Doplnit zkratky

# <span id="page-37-0"></span>**SEZNAM OBRÁZKŮ**

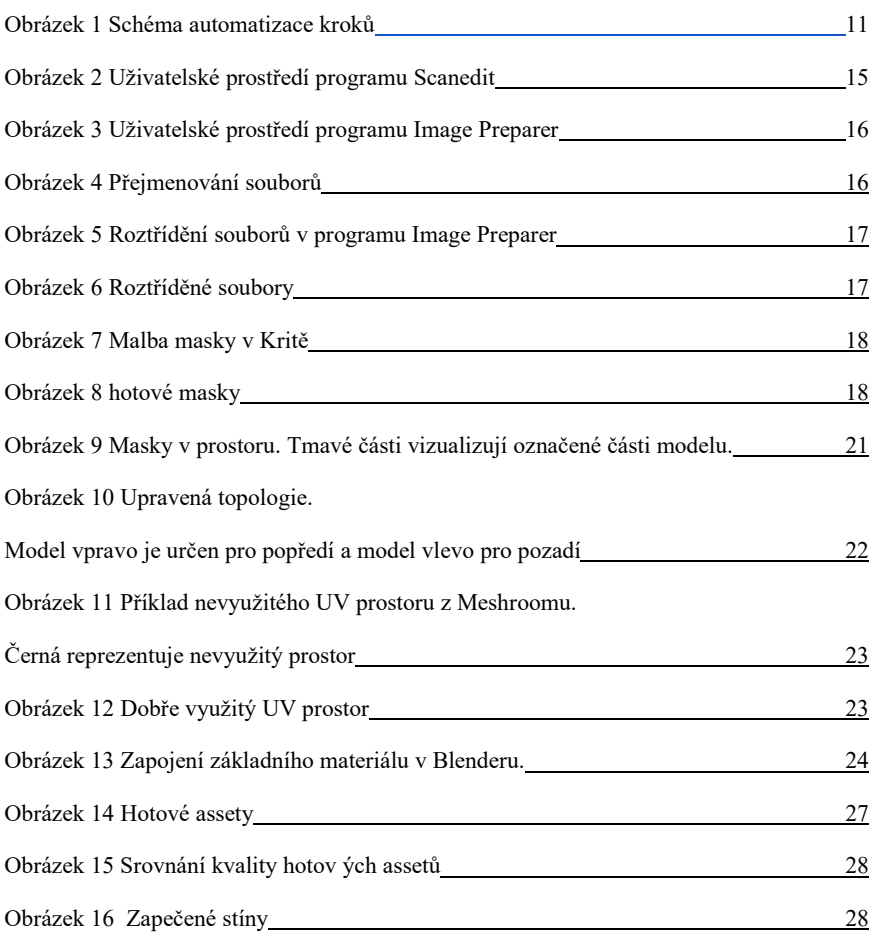

**Okomentoval(a): [3]:** Doplnit

# <span id="page-38-0"></span>**SEZNAM TABULEK**

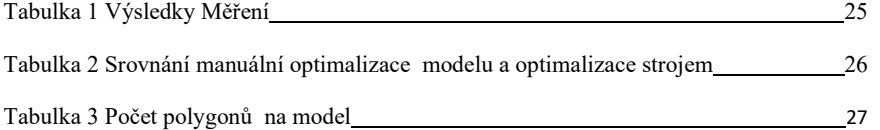

**Okomentoval(a): [4]:** Doplnit

## <span id="page-39-0"></span>**SEZNAM PŘÍLOH**

Příloha P I: Flashdisk s programy Scanedit a Image Preparer. Odevzdán ve fyzické podobě spolu s prací.+

**Okomentoval(a): [5]:** Doplnit, respektive přílohy asi nemáš, tak možná spíš smazat, záleží…